# **tivù***sat* **LA TV SATELLITARE 4K ULTRA HD GRATUITA**

### **Ricevitore satellitare tivùsat UHD SRT 7840**

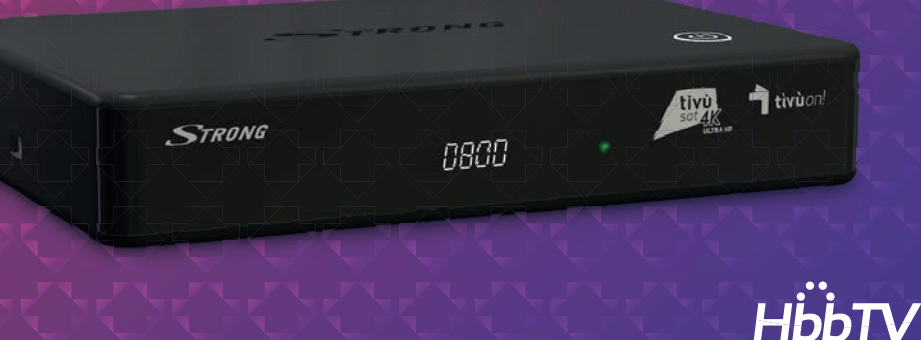

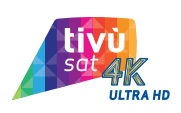

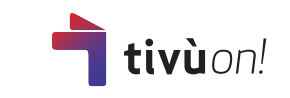

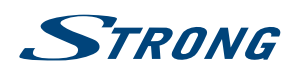

Fig. 1

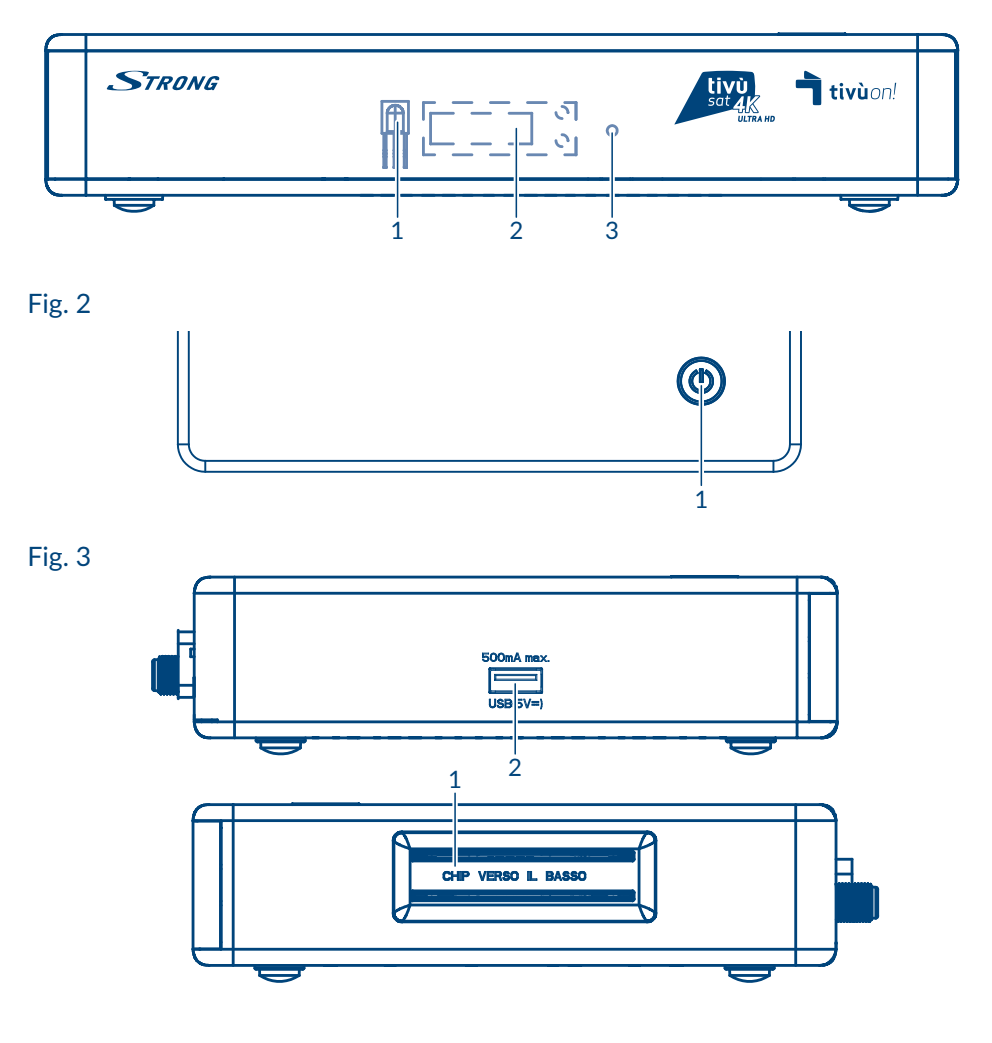

Fig. 4

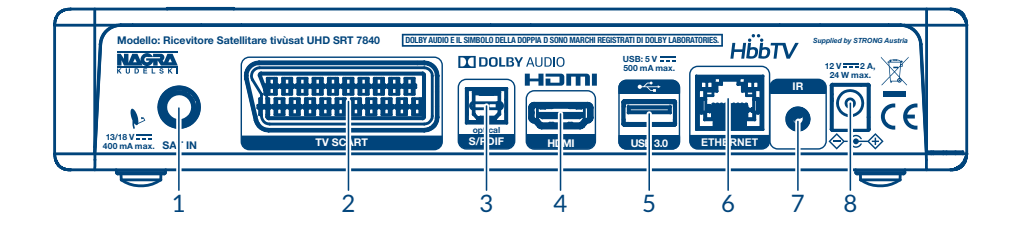

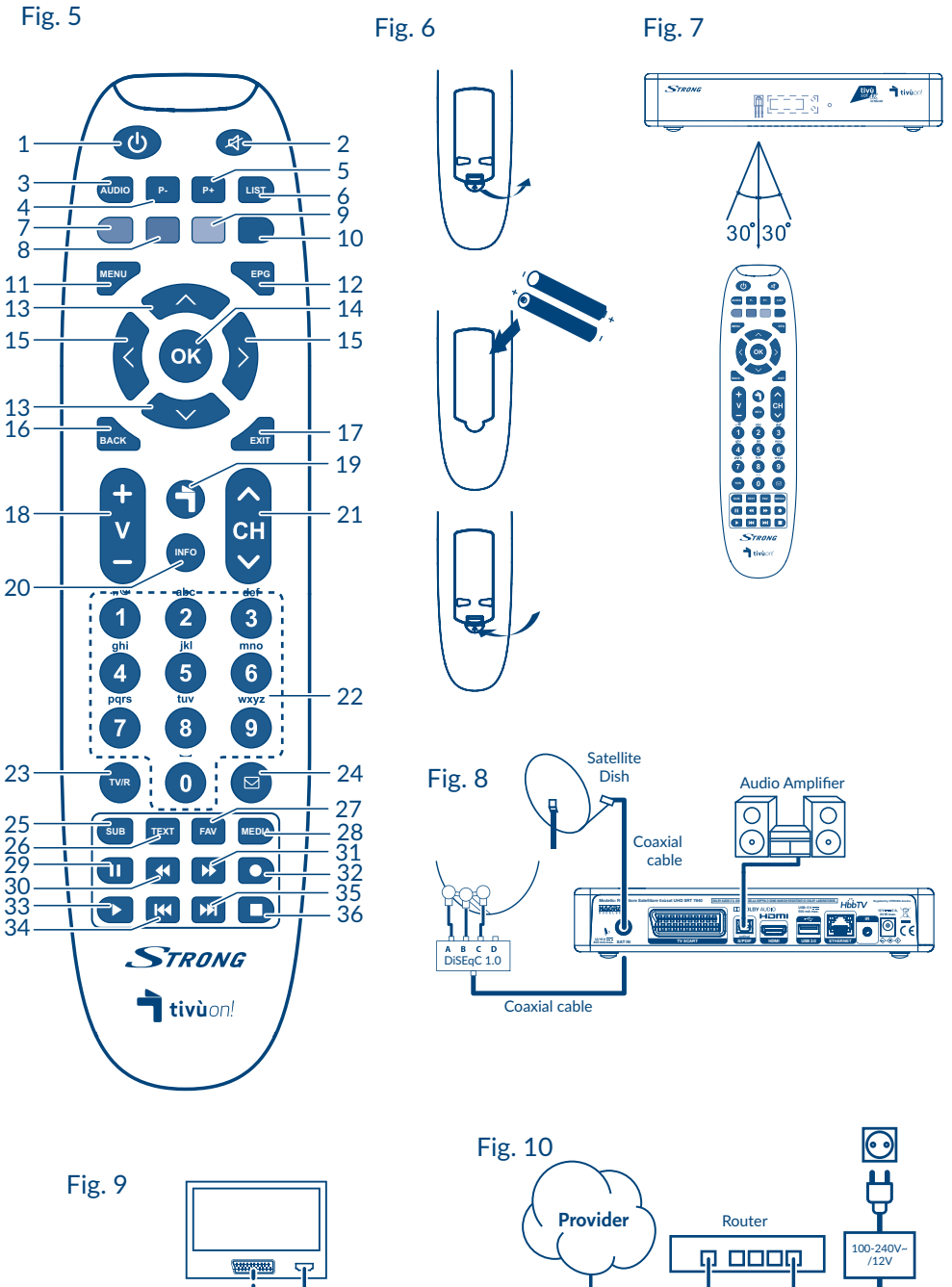

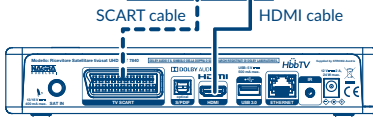

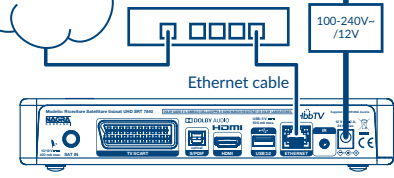

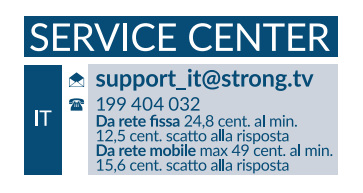

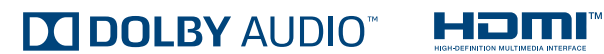

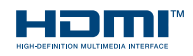

Supplied by STRONG Austria Represented by STRONG Ges.m.b.H. Franz-Josefs-Kai 1 1010 Vienna Austria Email: support\_at@strong.tv

26 Oct 2020 17:41

### www.strong.tv

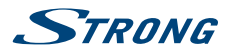

#### **Licenze**

QUESTO PRODOTTO È CONCESSO IN LICENZA AI SENSI DELLA LICENZA PER PORTAFOGLIO DI BREVETTI AVC PER L'USO PERSONALE E NON COMMERCIALE DI UN CONSUMATORE AI FINI DELLA (i) CODIFICA DI VIDEO IN CONFORMITÀ ALLO STANDARD AVC ("AVC VIDEO") E/O DELLA (ii) DECODIFICA DI VIDEO AVC CODIFICATI DA UN CONSUMATORE IMPEGNATO IN ATTIVITÀ PERSONALE E NON COMMERCIALE E/O OTTENUTI DA UN FORNITORE VIDEO AUTORIZZATO A FORNIRE VIDEO AVC. NESSUNA LICENZA VIENE CONCESSA O SARÀ IMPLICITA PER QUALSIASI ALTRO UTILIZZO. ULTERIORI INFORMAZIONI POSSONO ESSERE OTTENUTE PRESSO **MPEG LA, L.L.C.** VEDERE<HTTP://WWW.MPEGLA.COM>

Questo prodotto contiene uno o più programmi protetti dalle leggi internazionali e statunitensi sul copyright come opere inedite. Esse sono riservate e proprietarie di **Dolby Laboratories**. La loro riproduzione o divulgazione, in tutto o in parte, o la produzione di opere derivate senza l'espressa autorizzazione di Dolby Laboratories è proibita. Copyright 2003-2009 da parte di Dolby Laboratories. Tutti i diritti riservati.

#### **DICHIARAZIONE DI CONFORMITÀ UE SEMPLIFICATA**

Con la presente, STRONG dichiara che il tipo di apparecchiatura Ricevitore DVB-S2 è conforme alla Direttiva 2014/53/EU.

Il testo completo della Dichiarazione europea di conformità è disponibile al seguente indirizzo Internet:<http://www.strong.tv/en/doc>

06 Oct 2020 17:39 26 Oct 2020 17:39

Soggetto a variazioni. Come conseguenza della continua ricerca e sviluppi tecnologici le specifiche tecniche e l'aspetto del prodotto può cambiare.<br>ASTRA è un marchio registrato di SES ASTRA. NagraVision è un marchio regis Audio, Dolby Digital, Dolby e il simbolo della doppia D sono marchi di Dolby Laboratories. I termini HDMI e HDMI High-Definition Multimedia Interface e il logo HDMI sono marchi o marchi registrati di HDMI Licensing Administrator, Inc. negli Stati Uniti e in altri paesi. Tutti i nomi dei prodotti sono marchi o marchi registrati dei rispettivi proprietari.

© STRONG 2019. Tutti i diritti riservati

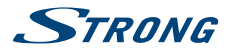

### **INDICE**

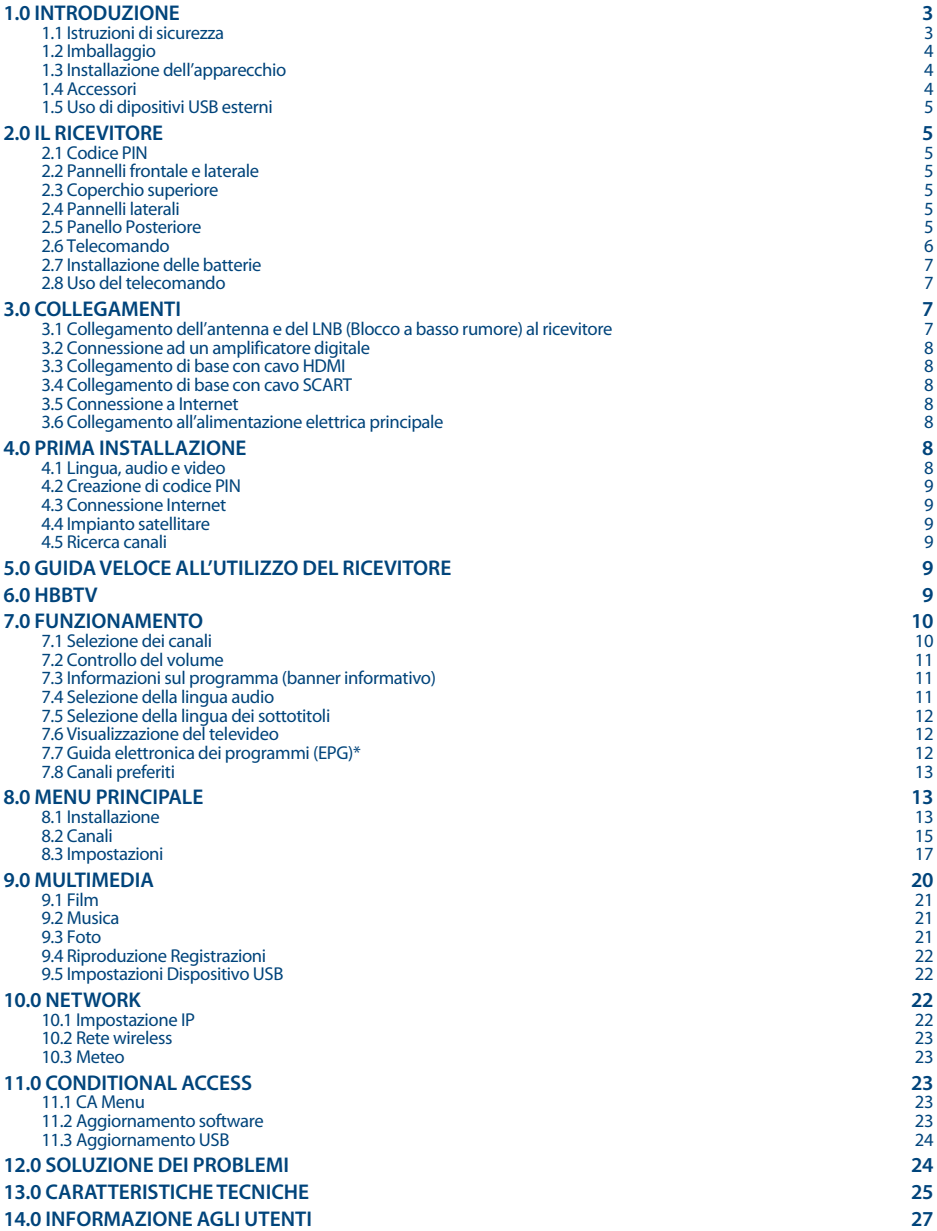

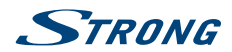

### <span id="page-6-0"></span>**1.0 INTRODUZIONE**

### **1.1 Istruzioni di sicurezza**

Leggere le istruzioni prima di utilizzare il dispositivo. Conservare le istruzioni per consultazioni future.

- Utilizzare esclusivamente gli accessori specificati o forniti dal produttore (quali adattatore di corrente, batteria, ecc.).
- Prima di installare o far funzionare l'apparecchiatura leggere le informazioni elettriche riguardanti la sicurezza riportate sulla confezione.
- Per ridurre il rischio di incendio o elettrocuzione, non esporre l'apparecchio alla pioggia o all'umidità.
- Non coprire le aperture di ventilazione con oggetti quali giornali, tovaglie, tende, ecc. per permettere la corretta ventilazione.
- Non esporre l'apparecchiatura a gocciolamenti o a schizzi d'acqua e non posizionare sopra il dispositivo oggetti contenenti acqua, come ad esempio vasi.
- $\blacksquare$  Il simbolo  $\blacksquare$  indica il rischio di shock elettrico.
- Per evitare danni e ferite, fissare bene l'apparecchiatura al pavimento/parete secondo le istruzioni di installazione.
- Pericolo di esplosione della batteria se essa non viene sostituita in modo corretto. Sostituire la batteria solo con una batteria dello stesso tipo o equivalente.
- Non esporre la batteria (la batteria o le batterie o il pacco batteria) a calore eccessivo, come ad esempio luce solare, fuoco o simili.
- L'eccessiva potenza di auricolari o cuffie può provocare danni all'udito. Ascoltare la musica ad alto volume e per lunghi periodi può provocare danni all'udito.
- Per ridurre il rischio di danneggiare l'udito, abbassare il volume a un livello sicuro e adeguato e ridurre la durata di ascolto a volume alto.
- La spina dell'alimentazione o dell'accoppiatore è utilizzata come dispositivo di spegnimento e deve essere facilmente raggiungibile. Quando non è utilizzata e durante gli spostamenti, maneggiare con cura il cavo di alimentazione, es. legare il cavo di alimentazione con una fascetta o con qualcosa di simile. Tenerlo lontano da bordi taglienti o oggetti simili che possono danneggiare il cavo stesso. Prima di un nuovo utilizzo, verificare che il cavo non sia danneggiato. Quando tutte le spie luminose sono spente, significa che il dispositivo è staccato completamente dall'alimentazione.
- La batteria deve essere smaltita nel rispetto delle disposizioni ambientali.
- Non posizionare sull'apparecchio delle fiamme libere, come ad esempio delle candele accese.
- Per impedire la diffusione di incendi, tenere sempre lontano dall'apparecchio candele o fiamme libere.

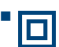

 Il simbolo qui accanto indica che questo è un dispositivo elettrico di classe II o con doppio isolamento. È stato progettato in modo che non richieda una connessione di sicurezza con messa a terra.

#### **Precauzioni di sicurezza**

- Non aprite l'involucro del dispositivo. In questo modo annullereste la garanzia. È pericoloso toccare l'interno del dispositivo a causa del voltaggio elevato e del possibile rischio elettrico. Per l'assistenza rivolgetevi esclusivamente a personale di servizio qualificato.
- Quando connettete i cavi, siate sicuri che il dispositivo sia disconnesso dall'alimentazione principale. Attendete qualche secondo prima di spostare il ricevitore o disconnettere altre apparecchiature.
- Utilizzate solo prolunghe approvate con cavi compatibili al consumo elettrico dell'apparecchiatura installata. Assicuratevi che l'alimentazione corrisponda al voltaggio e amperaggio indicato sul retro del dispositivo.

#### **Istruzioni per il funzionamento**

- Non installare l'attrezzatura in uno spazio ristretto come ad esempio una libreria o un armadio.
- Non utilizzare l'apparecchio vicino ad aree umide e fredde, proteggere l'attrezzatura dal surriscaldamento.

**Italiano**

<span id="page-7-0"></span>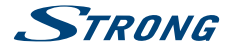

- Tenere l'apparecchio lontano dalla luce diretta del sole.
- Non usare l'attrezzatura in un luogo polveroso.
- Non posizionare candele vicino alle aperture per l'areazione per evitare che del materiale estraneo possa entrare nel dispositivo.

#### **Direttiva WEEE**

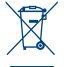

Smaltimento corretto del prodotto. Questo marchio indica che nell'UE il prodotto non deve essere smaltito insieme ai rifiuti domestici. Per evitare di danneggiare l'ambiente e per salvaguardare la salute

umana, riciclare il prodotto in modo adeguato per favorire il riutilizzo sostenibile delle risorse materiali. Se

si desidera restituire il dispositivo usato, utilizzare i sistemi di restituzione e raccolta o contattare il

rivenditore dove è stato acquistato il prodotto. Il rivenditore si occuperà di effettuare il riciclaggio in modo sicuro.

### **1.2 Imballaggio**

Prima della spedizione, il dispositivo viene attentamente controllato e imballato. Quando si disimballa l'apparecchiatura, assicurarsi che siano presenti tutte le sue parti. Tenere l'apparecchio lontano dalla portata dei bambini. Si raccomanda di conservare l'imballo per tutta la durata del periodo di garanzia per proteggere perfettamente l'apparecchio nel caso di riparazioni in garanzia.

### **1.3 Installazione dell'apparecchio**

Si raccomanda di consultare un installatore professionista per installare il ricevitore. In caso contrario, seguire queste istruzioni attentamente:

- Consultare il manuale utente del TV e dell'antenna.
- Assicurarsi che il cavo HDMI e i componenti esterni dell'antenna siano in buone condizioni e che i collegamenti HDMI siano ben schermati.

Questo manuale fornisce tutte le istruzioni complete per l'installazione e l'uso del ricevitore.

I simboli descritti di seguito hanno le seguenti funzioni:

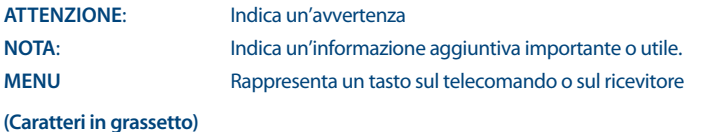

**(Caratteri in grassetto)**

Spostarsi su Rappresenta una voce del menu all'interno di una finestra

(Carattere in corsivo)

#### **1.4 Accessori**

- 1x manuale di istruzioni
- **1x telecomando**
- 2x 1.5 V batterie
- 1x adattatore di alimentazione 12 V, 2 A
- 1x smart card tivùsat

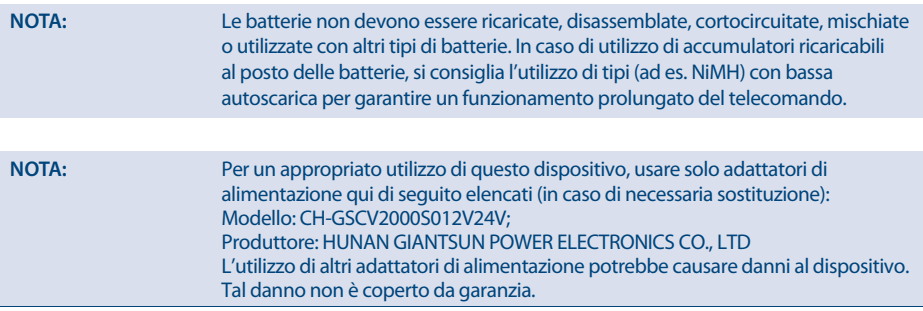

www.strong.tv

STRONG

### <span id="page-8-0"></span>**1.5 Uso di dipositivi USB esterni**

- Si consiglia di utilizzare dispositivi compatibili con le specifiche USB 2.0. Se il vostro dispositivo non è compatibile con tale specifiche la riproduzione e alter operazioni multimediali potrebbero non funzionare correttamente.
- Se si usa un Hard Disk USB esterno (Hard Disk Drive), considerate che il consumo di corrente richiesto dal HDD potrebbe essere eccessivo per il ricevitore (5 V/800 mA). Se cosi' fosse utilizzare un HDD dotato di alimentazione esterna.
- STRONG non può garantire la compatibilità con tutti i tipi di dispositivi di memoria USB.
- Si consiglia di non conservare informazioni importanti nel dispositivo di memoria che si utilizzerà con il ricevitore. STRONG non si assumerà la responsabilità per qualsiasi perdita di informazioni.
- Accertarsi che il dispositivo USB sia già formattato su NTFS o FAT32 oppure formattare il dispositivo USB tramite il ricevitore. La formattazione richiede l'inserimento del codice PIN (il codice predefinito è **0000**)
- STRONG non può garantire la riproduzione di file nonostante le estensioni siano indicate, in quanto ciò dipende dal codec usato, dal data bit rate e dalla risoluzione (tutti i formati codec MPEG sono supportati)

### **2.0 IL RICEVITORE**

### **2.1 Codice PIN**

Il codice PIN viene impostato dall'utente durante l'installazione guidata. Per modificare il codice andare sul Menu Impostazioni, Controllo Parentale > Modifica Password.

### **2.2 Pannelli frontale e laterale**

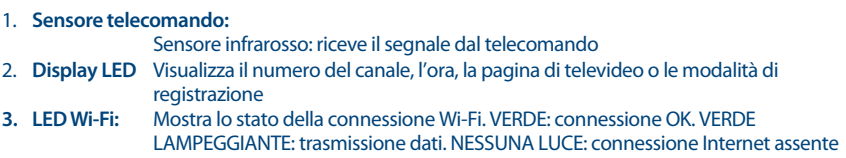

### **2.3 Coperchio superiore**

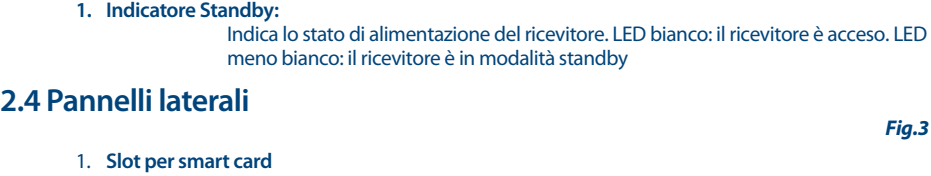

 Per inserire la smart card tivùsat con il chip dorato rivolto verso il basso. 2. **USB** Per collegare il proprio dispositivo di archiviazione USB

### **2.5 Panello Posteriore**

#### **Fig. 4**

- 1. **SAT IN** Per collegarsi alla LNB della propria parabola satellitare per la ricezione del segnale trasmesso via satellite
- 2. **TV SCART** Per il collegamento alla TV utilizzando un cavo SCART
- 3. **S/PDIF (ottico)**

 Per il collegamento a un amplificatore digitale o a un home theatre tramite cavo ottico

**Fig.1**

**Fig.2**

<span id="page-9-0"></span>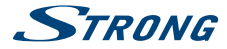

- 4. **HDMI** Per collegarsi all'uscita HDMI del proprio televisore usando un cavo HDMI di buona qualità.
- 5. **USB** Per collegare il proprio dispositivo di archiviazione USB (3.0)
- 6. **ETHERNET** Per il collegamento ad uno Switch di rete, un router o un modem.
	- Per il collegamento di un sensore a infrarossi (non incluso nella confezione)

### 8. **Connettore alimentazione**

 Per il collegamento all'adattatore di alimentazione principale originale incluso (Ingresso ~230 V 50~60 Hz/ Uscita 12 V, 2 A CC  $\Leftrightarrow$   $\Leftrightarrow$   $\Leftrightarrow$ 

### **2.6 Telecomando**

**Fig. 5**

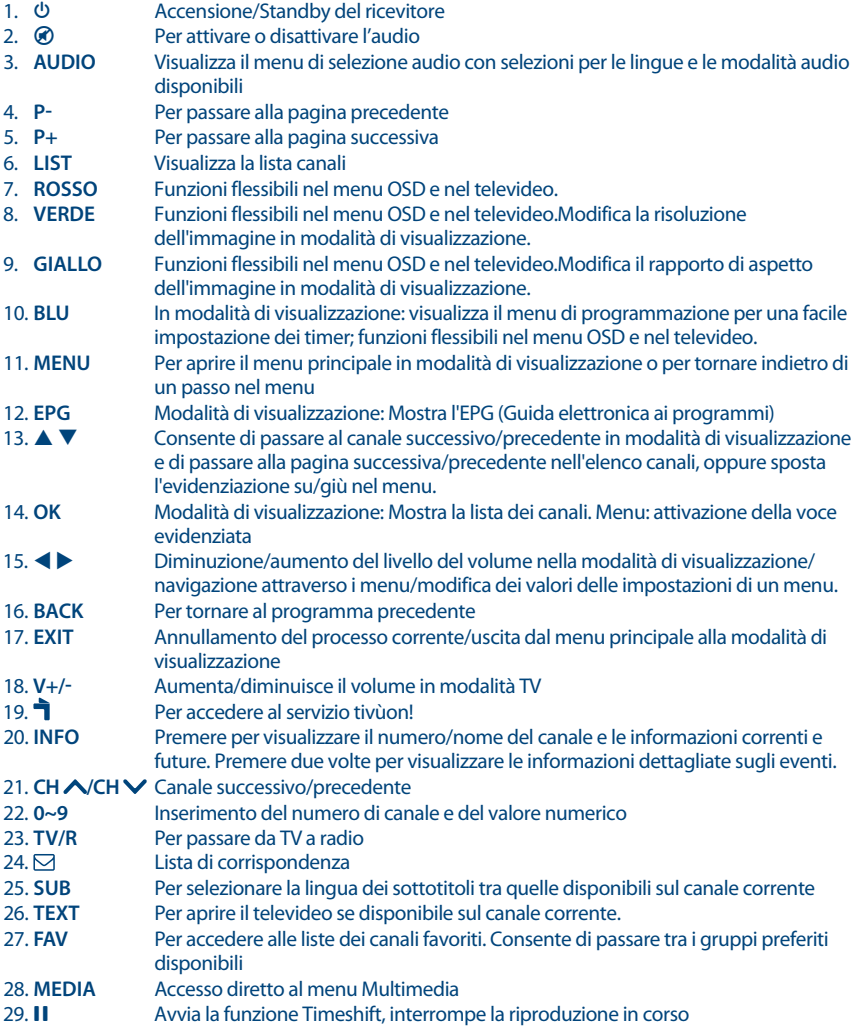

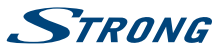

<span id="page-10-0"></span>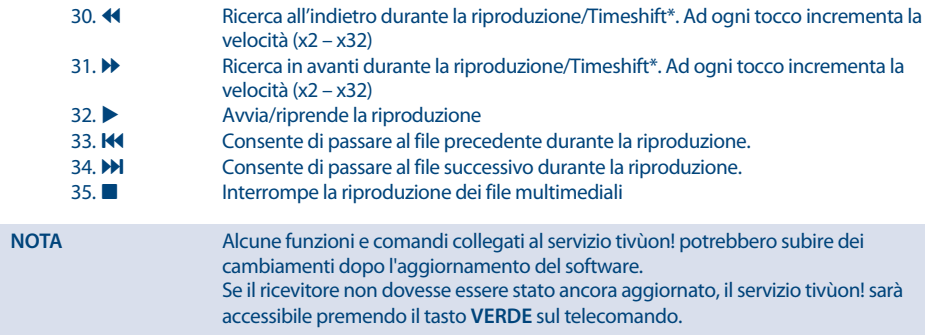

### **2.7 Installazione delle batterie**

**Fig. 6**

Aprire il coperchio delle batterie posizionato sul retro del telecomando e inserire le due batterie AAA. Lo schema all'interno del vano batterie mostra la corretta installazione delle batterie.

- 1. Aprire il coperchio
- 2. Installare le batterie
- 3. Chiudere il coperchio

**NOTA:** Le batterie non devono essere ricaricate, cortocircuitate o mescolate con altre batterie.

### **2.8 Uso del telecomando**

**Fig. 7**

Per utilizzare il telecomando, puntarlo verso la parte anteriore del ricevitore digitale. Il telecomando ha un raggio d'azione massimo di 7 metri dal ricevitore, se correttamente allineato verso il sensore IR sul pannello anteriore.

Il telecomando non funziona se il suo percorso viene ostruito.

**NOTA:** La luce diretta del sole o luce molto intense possono ridurre la sensibilità del sensore infrarosso.

### **3.0 COLLEGAMENTI**

Questa sezione spiega le funzioni più importanti per garantire la possibilità di guardare la televisione direttamente con il nuovo ricevitore. Tenere presente che potrebbero essere necessarie ulteriori regolazioni.

**NOTA:** Non collegare ancora il ricevitore alla rete elettrica principale.

### **3.1 Collegamento dell'antenna e del LNB (Blocco a basso rumore) al ricevitore**

#### **Fig. 8**

Collegare l'LNB dell'antenna satellitare al connettore SAT IN del ricevitore utilizzando un cavo coassiale di buona qualità e spine adatte con connettore F.

**Italiano**

### **3.1.1 Collegamento di più antenne fisse tramite DiSEqC 1.0**

- 1. Collegate gli LNB della propria antenna fissa agli ingressi di uno switch DiSEqC 1.0 utilizzando un cavo coassiale di buona qualità e gli appositi "connettori F".
- 2. Collegate l'uscita (definita anche "al ricevitore" o "receiver") dello switch DiSEqC 1.0 al connettore SAT IN del proprio ricevitore. Utilizzare cavi coassiali di buona qualità e connettori a "F" adatti.
- 3. Collegare il jack dell'alimentatore al ricevitore e l'altra estremità ad una presa a muro.

### **3.2 Connessione ad un amplicatore digitale**

Connettere un capo di un cavo ottico di buona qualità all'uscita S/PDIF del vostro ricevitore e l'altro capo all'entrata audio ottica del vostro sistema Home Theatre, amplificatore o a qualsiasi dispositivo che supporti l'audio digitale.

### **3.3 Collegamento di base con cavo HDMI**

- 1. Collegate l' LNB della parabola al connettore SAT IN del ricevitore con un cavo coassiale e un connettore F.
- 2. Collegate un cavo HDMI da un lato alla presa HDMI del ricevitore e dall'altra alla presa HDMI del televisore.
- 3. Inserire l'alimentatore alla presa a muro.

### **3.4 Collegamento di base con cavo SCART**

- 1. Collegate l' LNB della parabola al connettore SAT IN del ricevitore con un cavo coassiale e un connettore F.
- 2. Collegate un cavo Scart da un lato alla presa TV SCART del ricevitore e dall'altra alla presa Scart del televisore..
- 3. Inserire l'alimentatore alla presa a muro.

### **3.5 Connessione a Internet**

<span id="page-11-0"></span>**STRANG** 

Il ricevitore si collega a Internet tramite il router Internet o il modem DSL via cavo della rete domestica. Si collega alla rete domestica tramite la porta Ethernet o tramite Wi-Fi.

#### **Fig. 10**

Collegare un'estremità del cavo Ethernet al ricevitore e l'altra estremità alla porta LAN del router o del modem DSL via cavo. Per collegare il ricevitore tramite Wi-Fi, impostarlo durante la Prima installazione o selezionare Rete poi Rete wireless nel menu principale.

### **3.6 Collegamento all'alimentazione elettrica principale**

# **4.0 PRIMA INSTALLAZIONE**

esterno CA/CC in dotazione. Ora inserire l'alimentatore nella presa a muro.

Una volta installati e collegati correttamente tutti i cavi del ricevitore, configurate il ricevitore passo dopo passo con la procedura Prima installazione.

Al termine di tutti i collegamenti è possibile collegare il ricevitore all'alimentazione utilizzando l'adattatore

Vi guiderà attraverso l'installazione di base e il processo di ricerca dei canali..

### **4.1 Lingua, audio e video**

**8**

Il ricevitore si accende visualizzando il messaggio di benvenuto, premere **OK** per passare alla fase successiva. In questa pagina è possibile impostare Lingua, Risoluzione, Formato schermo e Formato audio. Premere **OK** per

### **Fig. 9**

**Fig. 8**

#### **Fig. 9**

### **Fig. 10**

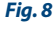

**Italiano**

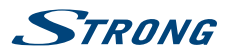

<span id="page-12-0"></span>selezionare l'opzione da modificare, quindi  $\blacktriangle \blacktriangledown$  per modificare la selezione. Per confermare e uscire premere **OK**.

### **4.2 Creazione di codice PIN**

Creare e confermare il codice PIN, poi selezionare AVANTI e confermare con **OK** per continuare.

### **4.3 Connessione Internet**

Se il cavo Ethernet è già stato collegato, il ricevitore visualizzerà Connesso su Connessione Ethernet, altrimenti il ricevitore visualizzerà Collega il cavo. In questo caso collegare il cavo Ethernet alla porta Ethernet e il ricevitore rileverà automaticamente la connessione.

Se si desidera collegare il ricevitore tramite connessione Wi-Fi, selezionare Elenco reti e il ricevitore visualizzerà un elenco di tutte le reti disponibili. Selezionare la propria rete premendo **OK** e inserire la password.

Per passare alla fase successiva, selezionare AVANTI e confermare con **OK**.

### **4.4 Impianto satellitare**

In questa pagina è possibile impostare Tipo antenna, Satellite e Alimentazione LNB. Se si desidera modificare le impostazioni predefinite, consultare il capitolo 8.1.1 Impostazioni antenna.

Per passare alla fase successiva selezionare AVANTI e confermare con **OK**.

### **4.5 Ricerca canali**

Su Tipo di ricerca impostare il tipo di ricerca scegliendo tra tivùsat+free to air e tivùsat per memorizzare solo i programmi tivùsat.

Per avviare la ricerca dei canali, selezionare Avanti e confermare con **OK**.

**NOTA:** Su Tipo di ricerca impostare il tipo di ricerca scegliendo tra tivùsat+free to air e tivùsat per memorizzare solo i programmi tivùsat. Per avviare la ricerca dei canali, selezionare AVANTI e confermare con **OK**.

### **5.0 GUIDA VELOCE ALL'UTILIZZO DEL RICEVITORE**

Noi di STRONG comprendiamo che non vedete l'ora di godervi il vostro nuovo ricevitore tivùsat.

Tuttavia, vi consigliamo di leggere questo manuale per ottenere le migliori prestazioni dal vostro ricevitore tivùsat STRONG. Per **ACCENDERE** il ricevitore o farlo passare in modalità standby, premere il tasto  $\Phi$  sul telecomando. Scegliere i canali con i tasti **CH**+/- o ▲▼. In alternativa, è anche possibile inserire il numero del canale con i pulsanti **0~9** sul telecomando o premere **OK** in modalità di visualizzazione per visualizzare l'elenco dei canali. Il volume può essere regolato con i tasti **VOL**+/- oppure **←** 

### **6.0 HbbTV**

Il ricevitore supporta l'HbbTV (Trasmissione a banda larga ibrida). Ciò significa che i contenuti di alta qualità vengono combinati via satellite con le ultime applicazioni OTT, compresa l'OpApp di tivùon! in arrivo. Per ottenere tutti i vantaggi dell'HbbTV, il ricevitore deve essere collegato a Internet (tramite la presa Ethernet) o tramite Wi-Fi. Grazie all'HbbTV, si ha accesso al tivùon! Miglioramento della Guida elettronica dei programmi TV (EPG), informazioni aggiornate dai principali canali televisivi, compresi i servizi video on demand (VOD), come "tivùon", "RaiPlay" e "Mediaset Play", applicazioni, giochi e, naturalmente, ulteriori contenuti di programmazione come il televideo digitale.

La disponibilità di contenuti HbbTV dipende dai canali televisivi e viene fornita anche da quest'ultimi. Non appena viene selezionato un canale HbbTV dal bouquet tivùsat, il ricevitore riconosce che i contenuti di HbbTV sono disponibili e avvia l'applicazione. Una volta che il contenuto di HbbTV è stato caricato, alcuni dei pulsanti del telecomando possiedono funzioni specifiche, basta seguire le istruzioni sullo schermo.

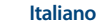

<span id="page-13-0"></span>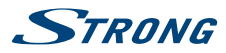

Non tutti i portali offrono le stesse funzioni, pertanto si consiglia di familiarizzare con le peculiarità dei vari portali ed eventualmente utilizzare le informazioni aggiuntive disponibili. Premere il tasto **EXIT** per uscire dall'applicazione HbbTV e ritornare alla modalità TV.

### **7.0 FUNZIONAMENTO**

In modalità di visualizzazione, sono disponibili diverse funzioni per rendere la visione della TV un vero piacere. Tali funzioni vengono descritte in questo paragrafo. Leggere anche il capitolo **8** per familiarizzare con il menu del nuovo ricevitore tivùsat.

### **7.1 Selezione dei canali**

Esistono diversi modi per cambiare canale con il ricevitore.

- **Tramite accesso diretto**
- Tramite l'elenco dei canali
- Tramite i pulsanti **CH** △/**CH** ◇ o ▲ ▼
- Tramite il pulsante **BACK**

#### **7.1.1 Accesso diretto**

Per accedere direttamente ad un determinato canale è sufficiente inserire il suo numero con i tasti **0~9** sul telecomando. I numeri dei canali possono essere lunghi fino a 4 cifre. È possibile inserire numeri e valori con meno di 4 cifre. Attendere solo qualche secondo e il ricevitore passerà al canale selezionato.

#### **7.1.2 Elenco dei canali**

Premere il pulsante **OK** o **LIST** in modalità di visualizzazione per visualizzare l'elenco dei canali.

Utilizzare **▲▼** per evidenziare il canale scelto e premere **OK** per selezionare il canale evidenziato per l'anteprima. Utilizzare il pulsante **FAV** per avere accesso a un gruppo di elenchi dei preferiti. Premere **OK** per selezionare solo i canali da un determinato elenco. Fare riferimento al capito 8.2.2 Organizzazione Canali TV per organizzare i canali in elenchi di preferiti.

L'elenco dei canali è dotato di una funzione Filtro canali per facilitare la ricerca dei canali. Utilizzare il pulsante **ROSSO** per accedere al filtro Elenco programmi TV. Sono presenti 4 opzioni per favorire la ricerca del canale. Utilizzare  $\blacktriangle \blacktriangledown$  per selezionare l'opzione. Utilizzare  $\blacktriangle \blacktriangleright$  per scegliere tra l'opzione Ordina, il parametro Classe e l'elenco Programma.

Utilizzare **OK** per confermare la selezione.

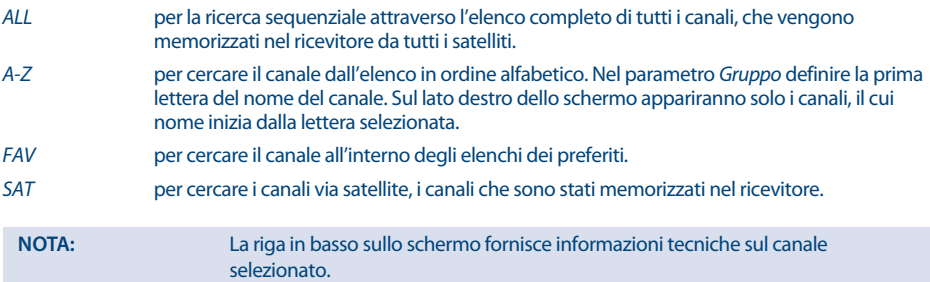

L'elenco dei canali è inoltre dotato di un'altra opzione per facilitare la ricerca di un canale. Utilizzare il pulsante **VERDE** per visualizzare il motore di ricerca e inserire il nome del canale da trovare. Utilizzare  $\blacktriangle \blacktriangledown$  e  $\blacktriangle \blacktriangleright$  per comporre il nome del canale, quindi premere il pulsante **ROSSO** per cercare o **EXIT** per selezionare l'elenco dei canali con i risultati di ricerca a sinistra.

#### **7.1.3 Utilizzo dei pulsanti CH∧/CH∨0 ▲ ▼**

CH **∧** o ▲ consentiranno il passaggio a un canale superiore.

<span id="page-14-0"></span>**CH <b>V** o ▼ consentiranno il passaggio a un canale inferiore.

#### **7.1.4 Utilizzo del pulsante BACK**

Utilizzare il pulsante **BACK** per ritornare all'ultimo canale visualizzato. Premendo questo pulsante, il ricevitore visualizza Lista TV recenti. Questo elenco contiene gli ultimi canali visualizzati. Utilizzare ▲▼ per selezionare il canale desiderato e poi confermare con **OK**.

### **7.2 Controllo del volume**

Il controllo del volume consente di regolare il volume dell'audio. Premere il pulsante **V**+/- o **↓** per regolare il volume dell'audio. Premere il pulsante  $\oslash$  per silenziare temporaneamente l'audio. Premere di nuovo per tornare al volume normale.

**NOTA:** La funzione @ rimane impostata mentre si cambiano i canali.

### **7.3 Informazioni sul programma (banner informativo)**

Le informazioni sul programma vengono sempre visualizzate per un determinato periodo di tempo ogni volta che si cambia canale.

È anche possibile visualizzare le informazioni sul programma premendo il tasto **INFO** mentre si guarda un programma.

Premere **EXIT** per nascondere il banner informativo.

Banner informativo:

- Indica il numero e il nome del canale
- Indica l'ora e la data corrente
- Fornisce informazioni sul nome del programma corrente
- Indica il nome e la programmazione del programma successivo
- Visualizza l'intensità del segnale satellitare e le barre sulla qualità di quest'ultimo
- Fornisce informazioni sulla crittografia del programma
- Fornisce i parametri video e audio per il programma trasmesso
- Fornisce informazioni sui sottotitoli e sul televideo (visualizzati se disponibili con la trasmissione del programma).

Utilizzare i pulsanti  $\blacktriangle \blacktriangledown$  del telecomando per cambiare canale.

#### **7.3.1 Pannello informativo esteso**

Per accedere alle informazioni estese, premere il pulsante **INFO**:

- una volta durante la presenza del banner informativo sullo schermo
- due volte in modalità di visualizzazione.

I dettagli delle informazioni sul programma corrente (nome e descrizione del programma corrente) verranno forniti in una finestra aggiuntiva\*. Se la descrizione del programma non rientra nell'area di visualizzazione, è possibile utilizzare  $\blacktriangle \blacktriangledown$  per scorrere tali informazioni. Per visualizzare le informazioni sul programma successivo, premere nuovamente **INFO**. Premere **EXIT** per chiudere il pannello informativo esteso.

**NOTA:** È possibile modificare la durata del banner informativo sullo schermo nel menu Impostazioni sistema. Per maggiori dettagli fare riferimento alla sezione **8.3.2**.

\* Le informazioni verranno visualizzate se disponibili. La disponibilità dipende dall'emittente.

### **7.4 Selezione della lingua audio**

Alcuni canali consentono di selezionare i formati audio e/o le lingue.

Premere **AUDIO** in modalità di visualizzazione per visualizzare un elenco delle lingue audio disponibili.

Utilizzare ▲ ▼ per evidenziare la lingua scelta e premere **OK** per confermare.

<span id="page-15-0"></span>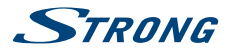

Con  $\blacktriangle$   $\blacktriangleright$  è possibile selezionare anche la modalità audio Stereo (per il suono stereo), Mix (entrambi gli altoparlanti produrranno lo stesso audio combinato da entrambi i canali) e Sinistra o Destra (entrambi gli altoparlanti produrranno il suono rispettivamente dal canale sinistro o destro).

### **7.5 Selezione della lingua dei sottotitoli**

Premere **SUB** in modalità di visualizzazione per visualizzare un elenco delle lingue disponibili per i sottotitoli. Utilizzare ▲ ▼ per selezionare la lingua dei sottotitoli e premere **OK** per confermare. Inoltre è possibile regolare la lingua preferita per i sottotitoli come descritto nel capitolo **8.3.1**.

**NOTA:** Tenere presente che questa funzione supporta i sottotitoli DVB e TXT e che questa selezione li visualizza solo temporaneamente. I sottotitoli potrebbero non essere supportati da ogni canale o emittente.

### **7.6 Visualizzazione del televideo**

Per accedere al televideo, premere il pulsante **TEXT** in modalità di visualizzazione. Utilizzare i pulsanti 0~9 o ▲ ▼ per selezionare il numero della pagina desiderata. Premere **EXIT** per tornare alla modalità di visualizzazione.

### **7.7 Guida elettronica dei programmi (EPG)\***

La Guida elettronica dei programmi è una funzione molto utile che consente di guardare i programmi e le informazioni sullo schermo e di non perdere nessun evento importante impostando il timer.

Premere il pulsante **EPG** per attivare la guida (è anche possibile accedere alla Guida elettronica dei programmi attraverso il menu). Utilizzare  $\blacktriangle \blacktriangledown$  per selezionare un canale. Usare  $\blacktriangle \blacktriangledown$  per scorrere i programmi sul canale selezionato per visualizzare le informazioni sullo schermo relative al programma o per prenotare il timer. Premere i pulsanti **ROSSO** o **VERDE** per scorrere i programmi per visualizzare le informazioni sul programma per il giorno successivo/precedente. Premere il pulsante **INFO** per visualizzare le informazioni dettagliate sul programma selezionato. Premere il pulsante **OK** per prenotare o il pulsante 4 per impostare il timer del programma selezionato (il timer verrà impostato per questo evento). Per visualizzare gli eventi e i timer prenotati, controllare il menu Timer. Premere **EXIT** per tornare alla modalità di visualizzazione.

\* L'EPG offline di tivúsat sarà disponibile dopo un aggiornamento del software.

**NOTA:** La disponibilità dei dati EPG dipende dall'emittente.

#### **7.7.1 Prenotazione di un programma dall'EPG**

Selezionare un programma come descritto sopra. Premere il pulsante **OK**.

Il programma selezionato verrà prenotato. Accanto al nome del programma apparirà il simbolo e il programma verrà aggiunto all'elenco Timer. Per annullare la prenotazione di un programma sarà sufficiente premere nuovamente il pulsante **OK**. È inoltre possibile effettuare una correzione dell'evento di prenotazione tramite l'elenco Timer. Per maggiori dettagli fare riferimento alla sezione **Timer 8.2.4**.

### **7.7.2 Registrazione di un programma dall'EPG**

Selezionare un programma come descritto sopra. Premere il pulsante ...

Il programma selezionato verrà prenotato. Accanto al nome del programma apparirà il simbolo 4 e il programma verrà aggiunto all'elenco Timer. Per annullare la registrazione di un programma sarà sufficiente premere nuovamente il pulsante 4 sul programma selezionato.. È inoltre possibile effettuare una correzione dell'evento da registrare tramite l'elenco Timer. Per maggiori dettagli fare riferimento alla sezione **Timer 8.2.4**.

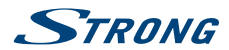

### <span id="page-16-0"></span>**7.8 Canali preferiti**

Utilizzare il pulsante **FAV** per accedere ai gruppi dei canali preferiti. Utilizzando ▲ ▼ selezionare uno dei gruppi di preferiti disponibili creato in precedenza e premere **OK** o **t** per passare all'elenco dei canali all'interno del gruppo selezionato. Utilizzare  $\blacktriangle \blacktriangledown$  per selezionare un canale e premere **OK** per visualizzarlo. A questo punto la navigazione (cambiare canale con i pulsanti **CH**  $\bigwedge$ **CH**  $\bigvee$  **o**  $\bigwedge$  avverrà solamente all'interno di questo gruppo. Per accedere ai canali al di fuori di questo gruppo è possibile utilizzare l'accesso diretto (inserire il numero del canale con i tasti **0~9**) o passare ad un altro gruppo di preferiti con il tasto **FAV** o **OK**. Seleziona TV nell'elenco dei gruppi di canali preferiti per tornare all'elenco completo dei canali. Per maggiori informazioni su come gestire gli elenchi dei preferiti, fare riferimento alla sezione **8.2.2**.

### **8.0 MENU PRINCIPALE**

Il menu principale consente di accedere alle funzioni Installazione, Canali, Impostazioni, Multimedia, Rete e Accesso condizionato. Per accedere al menu principale, premere **MENU** in modalità di visualizzazione. Attraverso il menu principale, utilizzare **MENU** e **BACK** per tornare alla schermata precedente e **EXIT** per uscire. Attraverso il menu, utilizzare  $\blacktriangle$  per selezionare la voce del menu principale e  $\blacktriangle$   $\blacktriangledown$  per evidenziare il sottomenu desiderato e premere **OK** per selezionarlo.

### **8.1 Installazione**

Questa sezione contiene informazioni su come aggiungere o modificare i parametri dell'antenna, per cercare canali e programmi. È possibile eseguire anche un ripristino delle impostazioni di fabbrica.

### **8.1.1 Impostazioni antenna**

Tutte le impostazioni e le modifiche verranno salvate all'uscita dal menu. Confermare il pop-up.

Le informazioni Potenza segnale e Qualità vengono visualizzate per comodità durante l'impostazione, nella parte inferiore dello schermo. Se le impostazioni sono corrette e l'antenna parabolica è allineata, il livello del segnale dovrebbe apparire.

#### **Tipo di antenna**:

Per una parabola fissa, con un solo LNB, selezionare LNB Singolo (Impostazione predefinita)

Per la configurazione di una parabola fissa, con più di 1 LNB, con massimo 4 LNB, tra cui uno switch DiSEqC 1.0, selezionare DiSEqC 1.0. Se viene selezionata tale opzione, selezionare successivamente le porte corrispondenti in DiSEqC 1.0 di seguito.

Per l'utilizzo di un sistema SCR (SatCR, Distribuzione via cavo singolo satellitare) selezionare SCR e quindi selezionare la banda utente corrispondente nelle opzioni Banda utente e Frequenza utente riportate di sequito.

Per la configurazione di una parabola motorizzata, che utilizza un motore DiSEqC 1.2, selezionare DiSEqC 1.2.

Con DiSEqC 1.2 è necessario cercare e memorizzare manualmente ogni posizione satellitare. Quest'ultima opzione risulta molto complicata (e obsoleta). Selezionare una posizione (da 1 a 63) con Vai a per un satellite e poi con Muovi guidare l'antenna fino a trovare il satellite e a ottimizzare la ricezione. Successivamente memorizzare la posizione e il satellite con Salva posizione. Procedere con il satellite successivo.

GoToX è il successore non ufficiale di DiSEqC 1.2, a volte chiamato DiSEqC 1.3 Le unità a motore moderne sono tutte di tipo DiSEqC 1.3. Si tratta di un elenco predefinito di satelliti e delle posizioni corrispondenti a tali satelliti nel ricevitore e di un algoritmo per determinare dove si trova il satellite, data la posizione geografica dell'utente. È sufficiente inserire la posizione geografica in cui è installata la parabola. Tutti i satelliti possono essere trovati automaticamente. Se viene selezionato GoToX, impostare la posizione nelle opzioni seguenti. In Satellite scegliere il satellite desiderato.

Satellite: Selezionare un satellite da configurare.

Alimentazione LNB:

Impostare la potenza LNB su Attivo o Spento.

**Italiano**

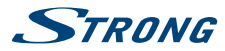

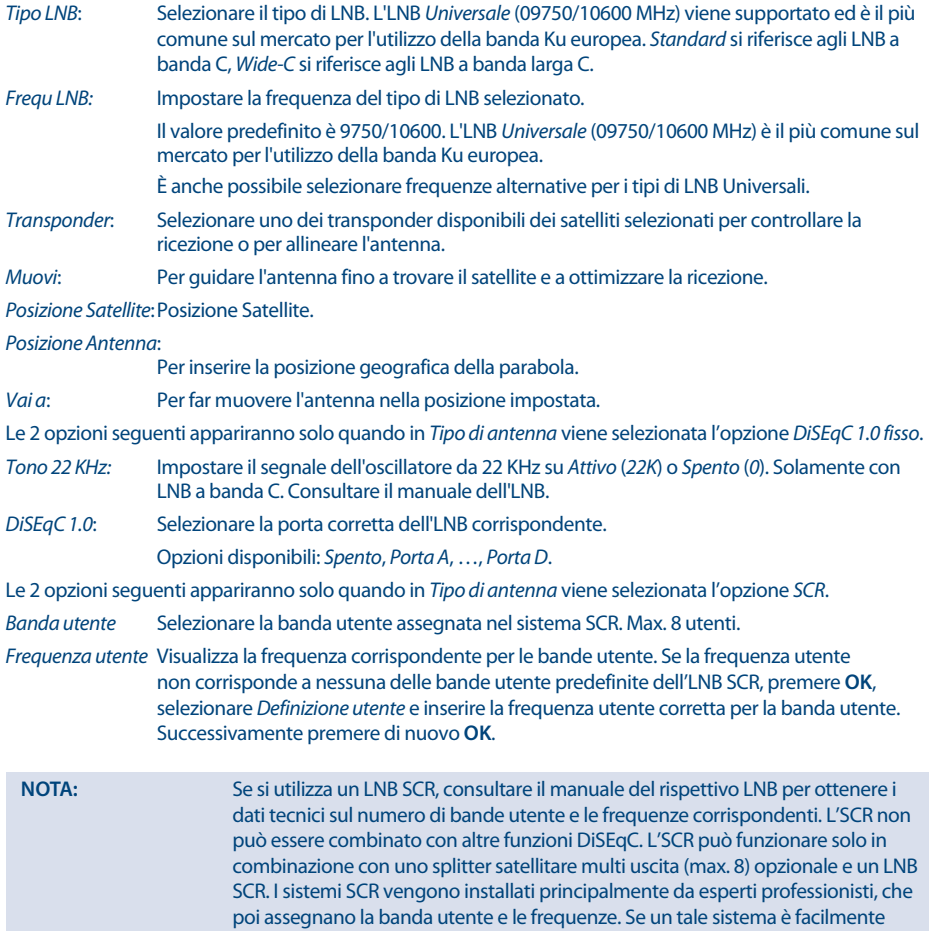

Le informazioni Potenza segnale e Qualità vengono visualizzate per comodità durante la configurazione, nella parte inferiore dello schermo.

installabile nel vostro condominio, fate riferimento all'installatore originario o al

Le 3 opzioni seguenti appariranno solo quando in Tipo di antenna viene selezionata l'opzione DiSEqC 1.2.

reparto di manutenzione del condominio.

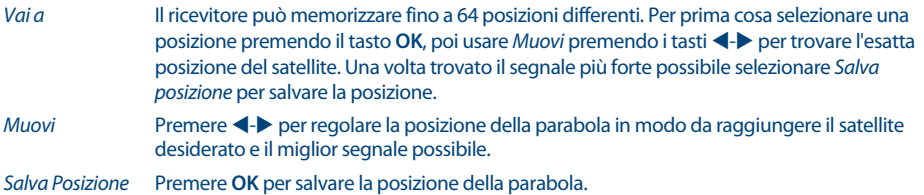

STRONG

#### <span id="page-18-0"></span>**8.1.2 Ricerca canali**

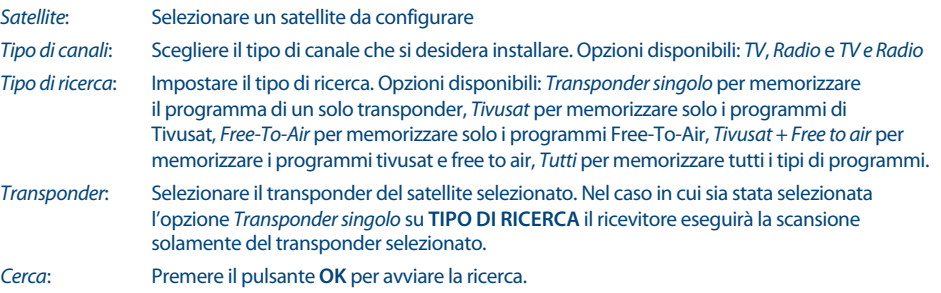

#### **8.1.3 Aggiornamento lista tivùsat**

È utile verificare periodicamente se è disponibile un nuovo elenco di programmi, fornito da tivùsat sul satellite.

#### **8.1.4 Ripristino delle impostazioni di fabbrica (Reset di Fabbrica)**

Questa opzione consente di riportare il ricevitore alle impostazioni di fabbrica e cancella anche tutti i canali memorizzati. Verrà richiesto l'inserimento del proprio codice PIN. Inserire il codice PIN corretto tramite i pulsanti 0~9. Viene visualizzata una finestra di conferma. Selezionare OK per caricare le impostazioni di fabbrica. Selezionare Annulla per annullare. Premere **EXIT** per uscire.

**ATTENZIONE:** Ripristinando il ricevitore alle impostazioni di fabbrica, tutte le impostazioni e i canali memorizzati verranno eliminati definitivamente. Utilizzare questa opzione con cautela.

### **8.1.5 Elimina Cache**

Utilizzare questa voce per eliminare i dati di navigazione. Alla fine del processo di eliminazione il ricevitore si riavvierà automaticamente.

### **8.2 Canali**

#### **8.2.1 Guida elettronica ai programmi**

Questa voce di menu apre la Guida elettronica dei programmi (EPG).

Utilizzare i tasti di navigazione e i tasti come indicato nella schermata per selezionare un programma da registrare. Le informazioni EPG vengono gestite dal provider.

#### **8.2.2 Organizzazione Canali TV**

Questo menu consente di creare elenchi di preferiti, bloccare i canali con protezione PIN, eliminare i canali dall'elenco TV spostare i canali in posizione, ed eliminare i canali dall'elenco TV. Quando ci si trova nelle opzioni Blocca, Elimina e Sposta, è possibile anche rinominare il nome del programma.

#### **Aggiungere canali agli elenchi dei preferiti**

I canali dell'elenco TV possono essere aggiunti fino a 4 gruppi di preferiti diversi. Selezionare Favoriti e premere **OK**, selezionare il gruppo preferito desiderato e premere **OK**. Utilizzare ber saltare all'elenco dei programmi e selezionare un canale che si desidera aggiungere al gruppo dei preferiti. Quando il canale desiderato viene evidenziato, premere **OK**. Nella sezione centrale, sarà visibile il nuovo elenco dei preferiti che è stato creato. Nell'elenco dei programmi il canale scomparirà. Premere **EXIT** una volta terminato e confermare il salvataggio con **OK**. Premere **EXIT** per abbandonare il menu definitivamente. Se si desidera rimuovere un canale da un elenco dei preferiti, è sufficiente premere (, selezionare il canale in questione e premere **OK** per eliminarlo.

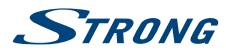

Per utilizzare il nuovo elenco dei preferiti appena creato, premere **OK** in modalità di visualizzazione normale e selezionare con Cambia gruppo  $\blacktriangle$  l'elenco desiderato.

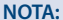

**NOTA:** La gestione successiva degli elenchi dei preferiti non è possibile. Iniziare sempre selezionando il canale che si desidera avere in posizione 1 nell'elenco dei preferiti, quindi passare a quello successivo. Un canale può essere aggiunto a più di un elenco di preferiti.

#### **Blocco dei canali**

Proteggere i canali con un codice PIN prima di poterli guardare. Selezionare l'opzione Blocco e premere  $\blacktriangleright$ . Quando il canale desiderato viene evidenziato, premere **OK**. Nella sezione centrale sarà visibile l'elenco dei canali protetti. È possibile selezionare più di un canale alla volta che deve essere protetto.. Abbandonare il menu con **EXIT**. I canali protetti appaiono nell'elenco dei programmi con un segno di blocco. Quando si seleziona un canale bloccato, verrà richiesto di inserire il PIN corretto.

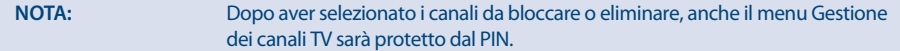

#### **Eliminazione dei canali**

Per rimuovere i canali dall'elenco dei programmi in modo permanente (o quasi).

Selezionare l'opzione Cancella e premere >. Quando il canale desiderato viene evidenziato, premere **OK**. Nella sezione centrale saranno visibili i canali che devono essere rimossi. Abbandonare il menu con **EXIT**. I programmi non appariranno più nell'elenco dei programmi. Per annullare l'eliminazione dei canali, selezionarli nuovamente nella sezione centrale della Gestione dei canali TV in Elimina.

#### **Spostamento dei canali nell'elenco dei canali**

Impostare l'ordine dei canali dall'elenco dei canali principali. Selezionare l'opzione Muovi e premere  $\blacktriangleright$ per saltare all'elenco dei programmi e selezionare un canale in cui si desidera modificare la sua posizione. Utilizzare  $\blacktriangle\blacktriangledown$  per selezionare il canale che si desidera spostare in un'altra posizione. Successivamente premere **OK**. Nella sezione centrale sarà visibile il canale che deve essere spostato. Se si desidera rimuovere un canale dall'elenco selezionato per lo spostamento, è sufficiente premere < e selezionare nuovamente quel canale e premere **OK** per rimuoverlo. Dopo aver selezionato un canale da spostare, selezionare con  $\blacktriangle \blacktriangledown$  una posizione in cui deve essere memorizzato il canale. Successivamente premere il pulsante **ROSSO** a questo punto il canale si trova nella nuova posizione. Il processo può essere eseguito con più di un canale alla volta, quindi rimarranno insieme come gruppo nella nuova posizione.

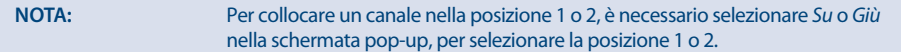

#### **Rinomina**

Quando ci si trova nelle opzioni Blocca, Elimina e Sposta, è possibile anche rinominare il nome del programma con il pulsante **VERDE**. Per fare ciò utilizzare le opzioni della tastiera pop-up. Confermare la modifica del nome con il pulsante **ROSSO** Enter. Il nome di un elenco dei preferiti può anche essere modificato allo stesso modo, mentre ci si trova nei preferiti.

**NOTA:** Dopo aver selezionato i canali da bloccare o eliminare, anche il menu Gestione dei canali TV sarà protetto dal PIN.

#### **8.2.3 Organizzazione Canali Radio**

È anche possibile creare elenchi di preferiti, spostare i canali in posizione, bloccare i canali con protezione PIN e cancellare i canali dall'elenco radio. La gestione è la stessa della Gestione dei canali TV come descritto

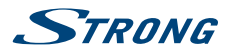

<span id="page-20-0"></span>sopra. L'unica differenza è che nella Gestione della radio non ci sono informazioni video, per cui viene sempre visualizzato lo sfondo della radio nella schermata di anteprima.

#### **8.2.4 Timer**

Il menu consente di impostare fino a 16 eventi programmati per l'attivazione del ricevitore e registrare programmi.

Il ricevitore visualizzerà un elenco con 16 timer, seguito dal rispettivo stato. Selezionare il timer che si desidera impostare o modificare con **△ ▼** e premere **OK** per procedere.

Verrà visualizzato il menu di impostazione Prenota/Registra.

Sono disponibili le seguenti impostazioni:

Modalità timer: Scegli tra Una volta, Giornaliero, Settimanale e Feriali} o selezionare Spento.

Servizio timer: Selezionare Prenotazione per attivare il ricevitore e passare al canale selezionato. Selezionare Registrazione per avviare la registrazione dall'evento selezionato a un dispositivo USB collegato all'esterno.

Canale d'accensione:

Premere OK per aprire l'elenco dei canali e usare  $\blacktriangle \blacktriangledown$  per selezionare il canale con cui il timer deve attivarsi.

Data Inizio: Utilizzare i pulsanti  $0 \sim 9$  e/o  $\blacktriangleleft$  ber inserire la data per l'evento temporizzato.

Ora inizio: Utilizzare i pulsanti  $0 \sim 9$  e/o  $\blacktriangleleft$  per inserire il tempo di inizio della registrazione.

Durata: Utilizzare i pulsanti  $0 \sim 9$  e/o  $\blacklozenge$  per inserire la durata del timer.

Quando tutte le impostazioni sono conformi alle proprie esigenze, usare  $\blacktriangle\blacktriangledown$  per spostare l'evidenziazione in Salva e premere **OK** per confermare. Per uscire dal timer senza salvare le impostazioni, premere **BACK**.

**NOTA:** Utilizzare il menu Timer per visualizzare una panoramica di tutti i timer impostati.

### **8.3 Impostazioni**

#### **8.3.1 Lingua**

Questo menu consente di impostare le proprie preferenze linguistiche.

Lingua: Utilizzare  $\blacktriangleright$  per selezionare la lingua da utilizzare sullo schermo.

Lingua audio principale:

Utilizzare  $\blacklozenge$  per selezionare la lingua audio che si desidera avere come priorità assoluta, se disponibile.

#### Lingua audio secondaria:

Utilizzare  $\blacktriangleleft$  per selezionare una lingua che verrà riprodotta quando la lingua selezionata in Lingua audio principale non è disponibile.

Switch sottotitoli: Selezionare il tipo di sottotitoli preferito da visualizzare automaticamente. Selezionare Attivo o Spento\*

Lingua sottotitoli primaria:

Utilizzare < > per selezionare la prima lingua preferita per i sottotitoli.

Lingua sottotitoli secondaria:

Utilizzare  $\blacktriangle$  per selezionare la seconda lingua preferita per i sottotitoli, da mostrare se la Lingua dei sottotitoli principale non è disponibile.

#### **8.3.2 Impostazioni sistema**

Questa voce consente di impostare i parametri di uscita del ricevitore in base al televisore collegato e all'amplificatore audio digitale (se applicabile). Possono essere impostate anche altre impostazioni di sistema.

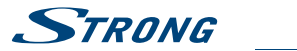

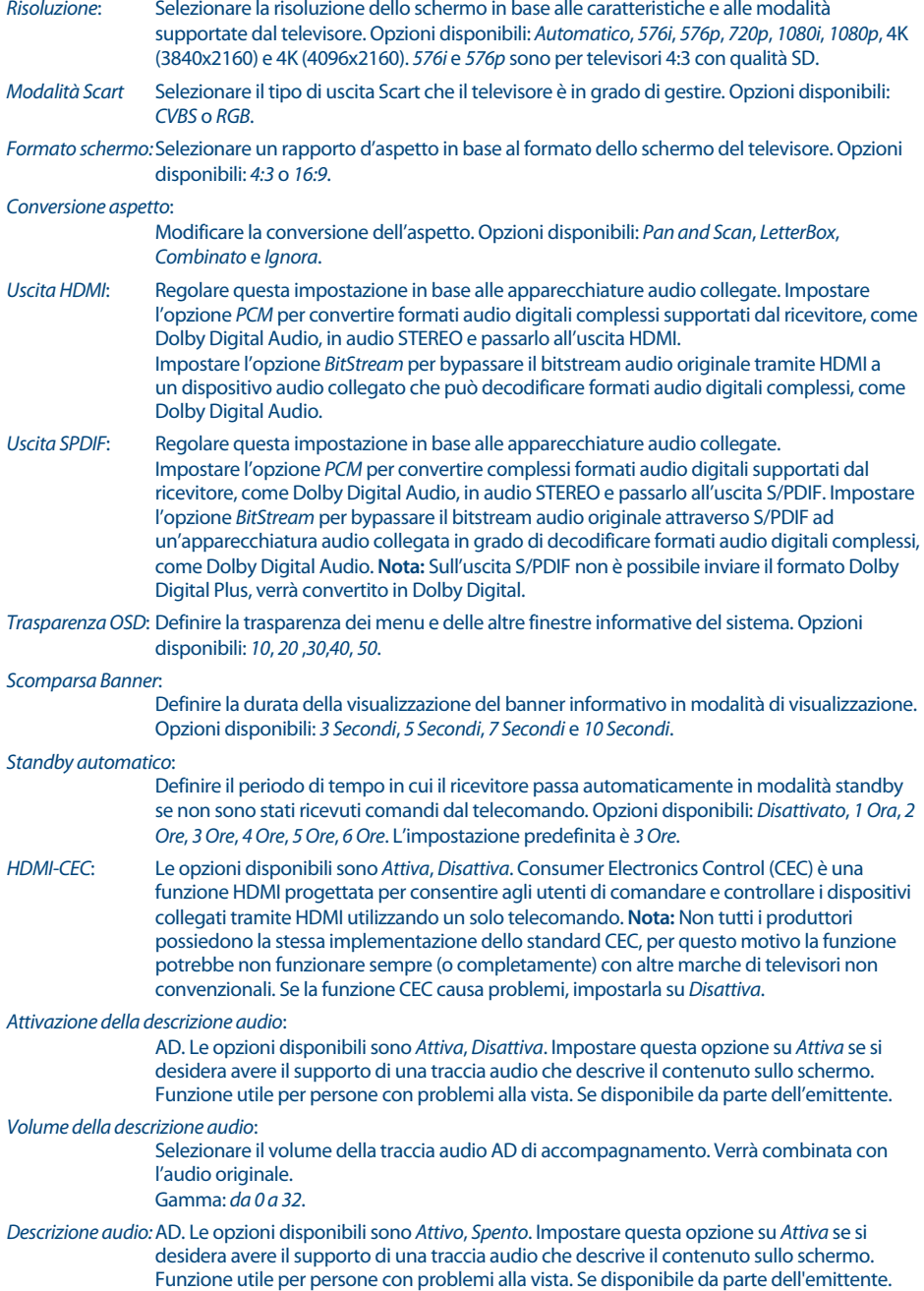

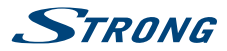

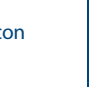

Volume della descrizione audio:

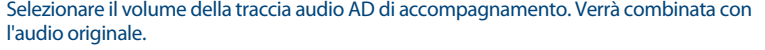

Gamma:  $da$  0  $a$  32.

- HbbTV Trasmissione a banda larga ibrida. Le opzioni disponibili sono Attivo, Spento. Consente di visualizzare i contenuti, non trasmessi via satellite, bensì tramite connessione IP (Internet).
- HbbTV DNT Senza tracciamento. Feedback. Le opzioni disponibili sono: Spento, Senza tracciamento, Tracciamento. Con l'opzione Tracciamento il fornitore di contenuti può utilizzare le informazioni per offrire all'utente un'esperienza visiva più personalizzata.

Navigazione privata

 Se impostata su Attivo, la visualizzazione e il comportamento in Internet non verranno condivisi (nessun feedback) con il fornitore di servizi.

#### **8.3.3 Impostazioni di aggiornamento**

Questa voce consente di controllare l'aggiornamento automatico dell'elenco dei canali e l'aggiornamento del software in una certa misura. Selezionare le impostazioni più convenienti per le proprie esigenze. Oppure mantenere le impostazioni generali predefinite.

#### Numerazione automatica dei canali (LCN)

Le opzioni disponibili sono: Attivo, Spento. Se impostata su Attiva, l'elenco dei canali verrà caricato in un ordine definito dal fornitore di servizi.

Auto aggiornamento dei canali in standby

Le opzioni disponibili sono: Attivo, Spento.

Auto aggiornamento dei canali in funzione

Le opzioni disponibili sono: Attivo, Spento.

Auto ripetizione aggiornamento canali

Le opzioni disponibili sono: Ogni giorno, Settimanale

Orario di aggiornamento automatico canali Selezionare un orario, per fare l'aggiornamento automatico del canale, ad es. di notte.

#### **8.3.4 Impostazioni orario**

Impostare il fuso orario per l'orologio/l'ora nel menu e nel sistema.

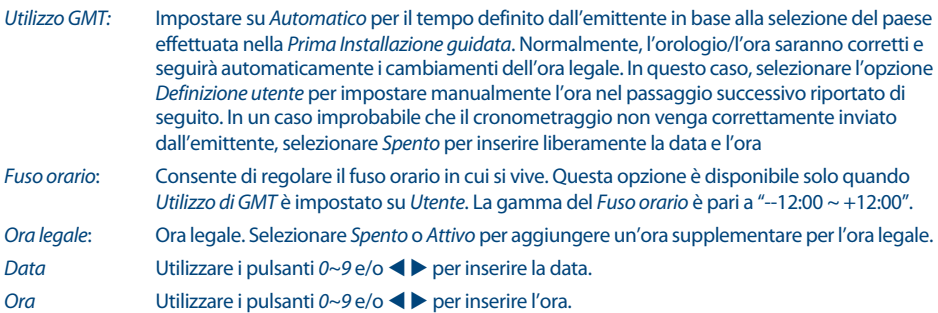

#### **8.3.5 Controllo Parentale**

Il menu consente di proteggere il menu di installazione e/o i canali con un codice PIN. È anche possibile creare un nuovo codice PIN. Verrà richiesto di inserire il codice PIN.

Blocco canale: È possibile selezionare il blocco separatamente per ogni canale che si desidera proteggere con un codice PIN nel menu di gestione del televisore o della radio. Se il blocco viene impostato nel menu di gestione del televisore o della radio, la voce del blocco dei canali

<span id="page-23-0"></span>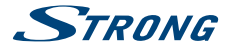

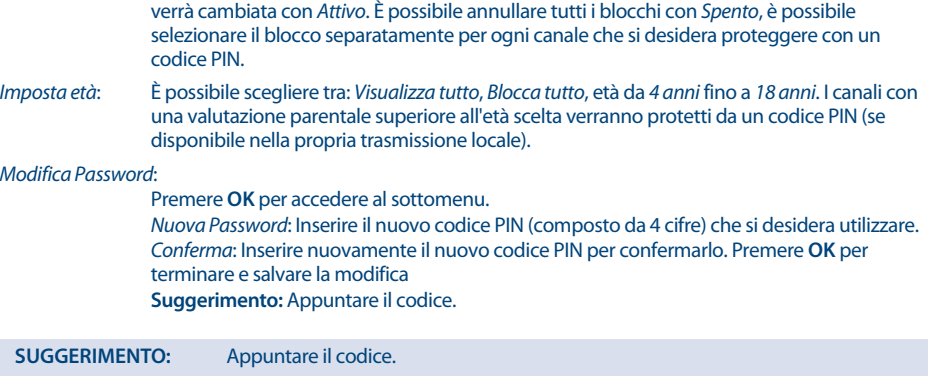

#### **8.3.6 Informazioni Sistema**

Questa voce mostra tutte le informazioni relative al ricevitore, ad esempio alla versione hardware e software. Visualizza anche le informazioni tecniche del canale correntemente selezionato, l'intensità e la qualità del segnale.

Fare riferimento alle informazioni riportate sullo schermo quando si chiama il supporto di una hotline. Il dipendente del centro di supporto potrebbe chiedere le informazioni fornite sullo schermo.

### **9.0 MULTIMEDIA**

In questo menu è possibile riprodurre file video e musicali e visualizzare le immagini. Questo menu è accessibile anche tramite il pulsante **MULTIMEDIA** sul telecomando.

Questo menu comprende i seguenti sottomenu: Film, Musica, Foto, Riproduzione Registrazioni, Impostazioni PVR e Impostazioni dispositivo USB. Utilizzare III (4) per controllare la riproduzione dei file multimediali. Utilizzare il pulsante **BACK** per tornare al passaggio precedente. Premere **EXIT** per uscire dal menu e tornare alla modalità di visualizzazione.

**NOTA:** Prima di utilizzare le funzioni multimediali del ricevitore, assicurarsi che il dispositivo di archiviazione USB sia collegato correttamente al ricevitore e che sia formattato nel file system richiesto.

#### **Utilizzo di dispositivi USB esterni**

- Si consiglia di utilizzare dispositivi di archiviazione USB 2.0 o 3.0. Se il dispositivo non è compatibile con le specifiche USB 2.0 o 3.0, la riproduzione con il ricevitore potrebbe non funzionare correttamente.
- Se si utilizza un HDD USB esterno (unità disco rigido), tenere presente che le specifiche di alimentazione potrebbero superare l'uscita supportata del ricevitore (5 V/500 mA). In tale caso, collegare l'HDD USB a un adattatore di alimentazione esterno corrispondente.
- STRONG non può garantire la compatibilità con tutti i tipi di dispositivi di archiviazione USB.
- Si consiglia di non memorizzare informazioni importanti sui dispositivi di memoria USB utilizzati con il ricevitore. Eseguire sempre il backup dei dati sul dispositivo di archiviazione USB prima di utilizzarlo con questo ricevitore. STRONG non si assume alcuna responsabilità per eventuali perdite di informazioni o circostanze causate dalla perdita di informazioni.
- **Assicurarsi che il dispositivo USB sia già formattato su NTFS o FAT32. Oppure utilizzare Impostazione** dispositivo di archiviazione nel menu Multimedia.
- STRONG non può garantire la riproduzione di tutti i file nonostante le estensioni vengano elencate, in quanto ciò dipende dalla dimensione del file, dal codec, dal bit rate e dalla risoluzione.

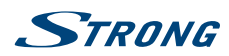

### <span id="page-24-0"></span>**9.1 Film**

I formati multimediali supportati sono i seguenti: MKV, MP4, TS, MPG.

#### **Pulsanti da utilizzare in modalità di anteprima di riproduzione:**

**OK** Seleziona per riprodurre e passare dall'anteprima della finestra alla visualizzazione a schermo intero.

#### **ROSSO VERDE GIALLO**

Pulsanti colorati. Usare per selezionare/deselezionare i file da eliminare.

#### **Pulsanti da utilizzare in modalità a schermo intero:**

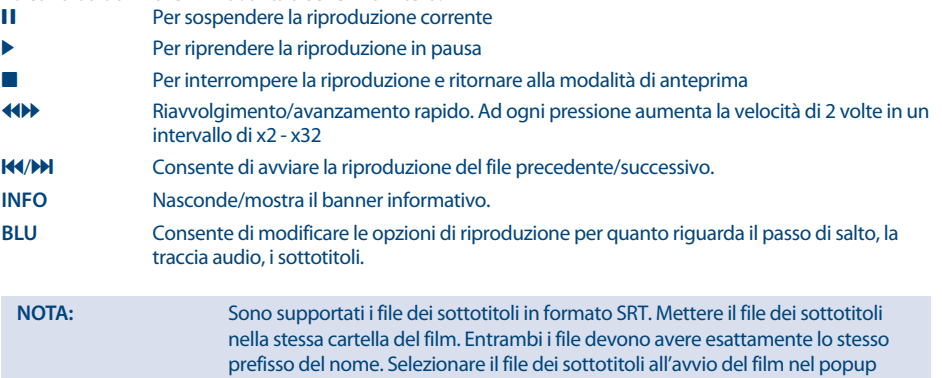

### **9.2 Musica**

I formati multimediali supportati sono i seguenti: MP3, FLAC.

Selezione dei sottotitoli.

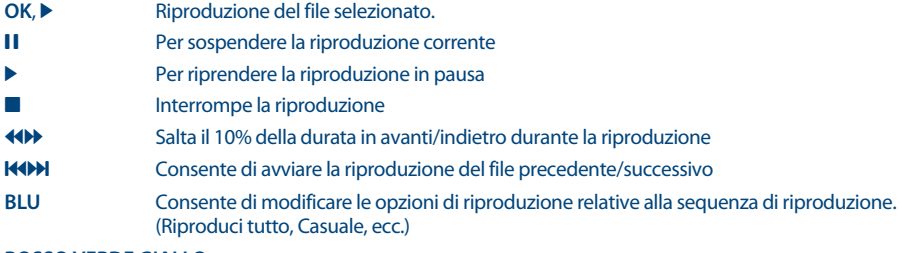

#### **ROSSO VERDE GIALLO**

Pulsanti colorati. Usare per selezionare/deselezionare i file da eliminare.

### **9.3 Foto**

I formati multimediali supportati sono i seguenti: JPG, BMP.

#### **Pulsanti da utilizzare in modalità di anteprima di riproduzione:**

- **OK** Consente di aprire la foto selezionata a schermo intero. Inizia la presentazione.
- **BACK** Consente di andare alla cartella superiore.

#### **ROSSO VERDE GIALLO**

Pulsanti colorati. Usare per selezionare/deselezionare i file da eliminare.

<span id="page-25-0"></span>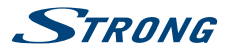

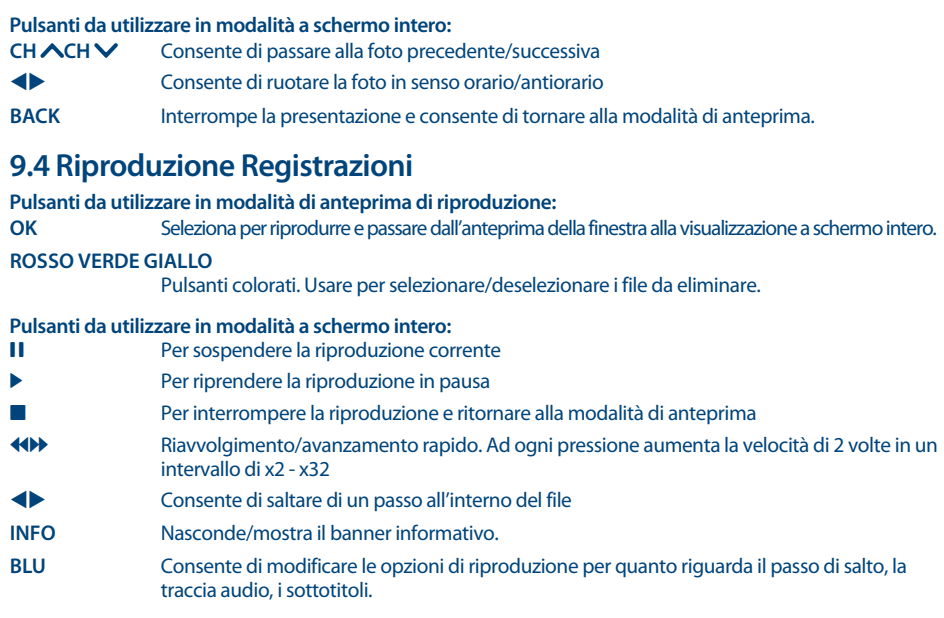

### **9.5 Impostazioni Dispositivo USB**

Questa voce consente di configurare il proprio dispositivo di archiviazione se non è stato fatto in precedenza su un PC. Utilizzare **BLU** per formattare il dispositivo USB in FAT (per FAT 32)

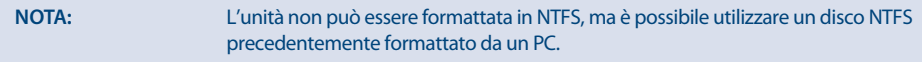

Dopo la formattazione, utilizzare **ROSSO** per rimuovere in modo sicuro l'HDD.

Il trasferimento dei dati si interrompe prima di rimuovere il dispositivo.

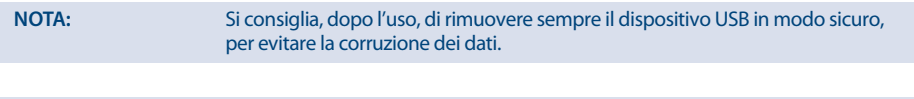

**ATTENZIONE:** La formattazione di un dispositivo USB rimuoverà tutti i dati precedenti su di esso!

### **10.0 NETWORK**

Questa voce consente di impostare la connessione di rete.

### **10.1 Impostazione IP**<br>Connessione Scegliere tra Co

Scegliere tra Connessione locale e Connessione wireless. DHCP Selezionare tra Attiva e Spento. Il router è in grado di fornire automaticamente l'impostazione corretta per l'uso di Internet. Assicurarsi che il router sia impostato su DHCP. Se DHCP è impostato su Spento, è possibile impostare manualmente la connessione indicato di seguito. Sono necessarie alcune competenze.

<span id="page-26-0"></span>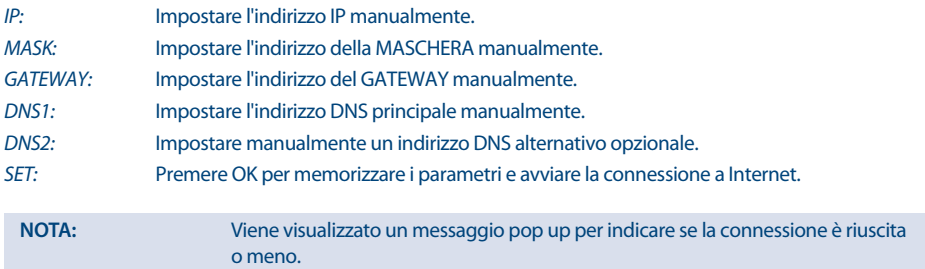

### **10.2 Rete wireless**

Se è stato selezionato Connessione wireless nel menu Impostazione IP Connessione, selezionare la rete che si desidera utilizzare. Viene visualizzato un elenco dei nomi di reti wireless disponibili. Se una volta selezionata la rete richiede una password, inserirla nella tastiera su schermo.

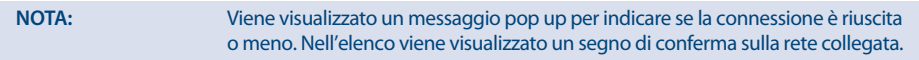

### **10.3 Meteo**

Consente di controllare il meteo nella propria zona!

Utilizzare i pulsanti **COLORATI** per configurare questa semplice applicazione.

Con **GIALLO** selezionare dall'elenco una delle principali città più vicine a voi, o cercare con **VERDE** una qualsiasi delle principali città del mondo.

### **11.0 CONDITIONAL ACCESS**

Questa voce consente di controllare lo stato dell'abbonamento all'Accesso condizionato, scaricare il nuovo software via Internet o tramite dispositivo USB.

### **11.1 CA Menu**

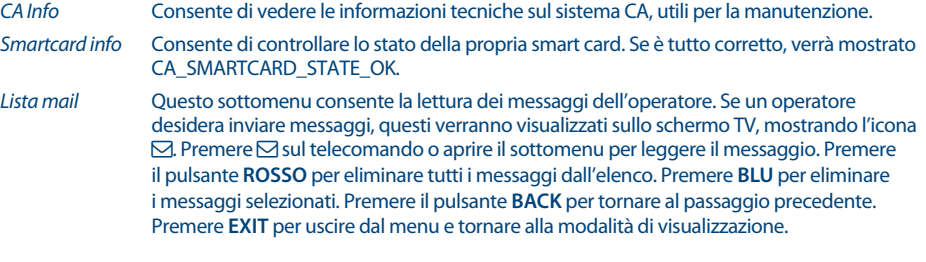

**NOTA:** Non tutti i fornitori di servizi supportano questa funzione.

### **11.2 Aggiornamento software**

Aggiornamento manuale. Selezionando questo sottomenu si eseguirà una ricerca su satellite per trovare una versione più recente del firmware e, se trovato, selezionare Sì per aggiornare o No per saltare l'aggiornamento. Al termine dell'aggiornamento, l'unità si riavvia automaticamente.

<span id="page-27-0"></span>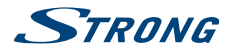

**NOTA:** Un aggiornamento software via satellite può richiedere del tempo, anche fino a un'ora, per essere completato. L'unità verificherà automaticamente e installerà il software più recente, se disponibile, in base all'impostazione predefinita nel menu di impostazione degli aggiornamenti.

### **11.3 Aggiornamento USB**

Aggiornamento del software tramite dispositivo USB, seguire le istruzioni sullo schermo, dopo aver scaricato il software dal sito web del produttore o del fornitore di servizi.

**NOTA:** Non tutti i fornitori di servizi supportano questa funzione.

### **12.0 SOLUZIONE DEI PROBLEMI**

Ci sono vari motivi che possono causare il malfunzionamento del ricevitore. Consigliamo di controllare il ricevitore seguendo le procedure riportate nella tabella sotto riportata che vi permetterà di risolvere i problemi più comuni. Se il ricevitore non dovesse funzionare correttamente anche dopo questo controllo contattare il vostro installatore o un rivenditore STRONG. È possibile anche inviare una mail tramite il nostro sito web: [www.strong.tv](http://www.strong.tv) . NON APRITE il coperchio in quanto all'interno sono accessibili parti sotto tensione di rete. Inoltre l'apertura del coperchio annulla la garanzia del prodotto.

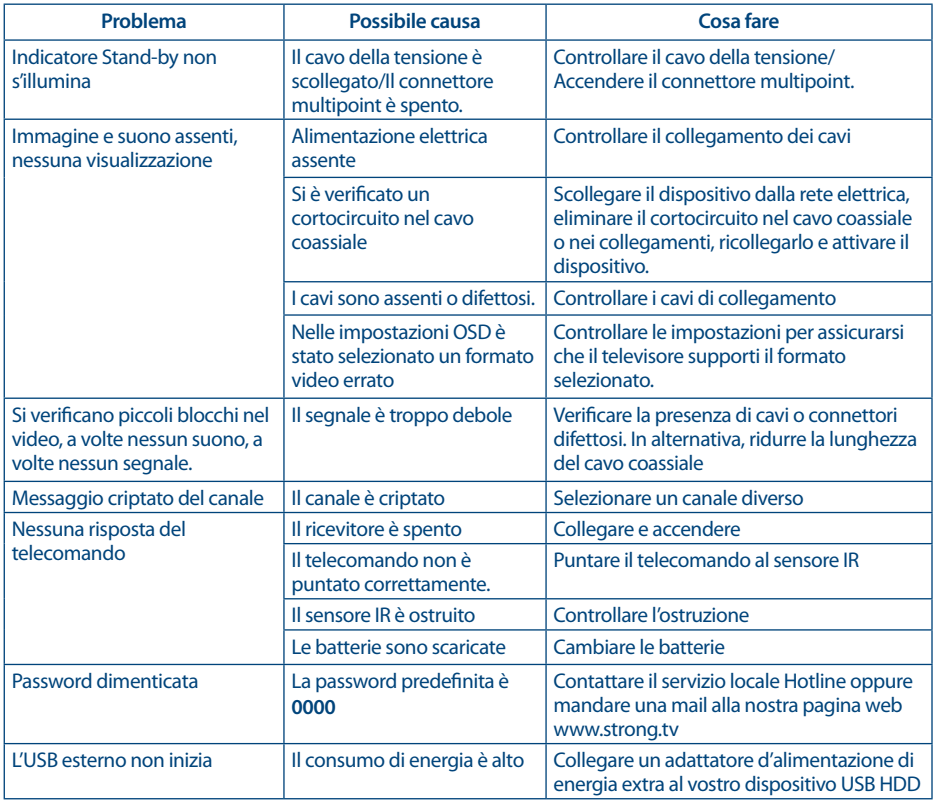

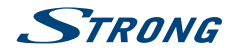

<span id="page-28-0"></span>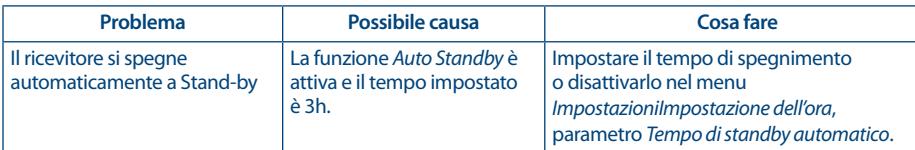

### **13.0 CARATTERISTICHE TECNICHE**

#### **Demodulatore**

Demodulazione: QPSK, 8PSK Symbol rate d'ingresso: DVB-S2 8PSK/QPSK: 2 ~ 45 Ms/s<br>FEC decoder: 1/2 3/5 2/3 3/4 4/5 5/6 8/9 9/

**Video** Max. video resolution: Aspect ratio: 4:3 e 16:9

## 3/5, 2/3, 3/4, 5/6, 8/9, 9/10 in modalità DVB-S2 8PSK H.264, H.265, VP9<br>2160p Risoluzione video: HDMI: 480i/480p, 576i/576p, 720p, 1080i, 1080p, 4Kx2K

FEC decoder: 1/2, 3/5, 2/3, 3/4, 4/5, 5/6, 8/9, 9/10 in modalità DVB-S2 QPSK

#### **Audio**

Decodifica Audio: MPEG-1 LAYER 1&2, E-AC-3 Modo Audio: Stereo L/R, Dolby® Digital, Dolby® Digital Plus\*

SCART: PAL

\*Dolby Audio e il simbolo della doppia D sono marchi registrati di Dolby Laboratories.

#### **Sintonizzatore**

Type1 F Type, IEC169-24, Femmina Frequenza d'ingresso: 950 – 2150 MHz Impedenza d'ingresso: 75 Ohm squilibrato Livello segnale:  $-65$  to -25 dBm Alimentazione LNB: 13/18 V DC (+/- 1 V), max. 400 mA, protezione da sovraccarico Versione DiSEqC: 1.0/1.2/1.3

#### **Sistema & Memoria**

Processore principale: Hisi3796MV200 (Nagra) Memoria Flash: 512 MB NAND Flash Memoria Sistema: 1 GB DDR3

#### **Connessioni**

**SAT IN** S/PDIF (ottico) 2x lettori smartcard HDMI TV SCART (RGB, CVBS, Audio L&R) Ethernet (RJ45) IR (infrarosso) Alimentazione principale DC (12V / 2A) 2 porte USB 2.0/3.0 tipo A: 5 V/500 mA (max.) supportato

#### **Dati Generali**

Alimentazione elettrica: AC 100 - 240 V 50/60 Hz Tensione di ingresso: DC 12 V, 2 A Consumo: max. 24 W, typ.6 W

Wi-Fi: 2x2 MIMO 2.4 GHz/5 GHz Dual Band 802.11a/b/g/n/ac

**Italiano**

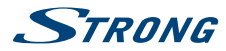

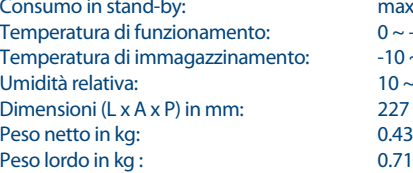

max 1 W  $0 ~$   $~$  +40 °C  $-10 \sim +70$  °C  $10 \sim 95\%$  RH, non condensante  $227 \times 170 \times 44$ <br>0.43

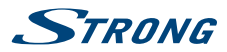

### <span id="page-30-0"></span>**14.0 INFORMAZIONE AGLI UTENTI**

ai sensi dell'art. 13 del decreto legislativo 25 luglio 2005, n. 15"Attuazione delle Direttive 2002/95/CE, 2002/96/ CE e 2003/108/CE, relative alla riduzione dell'uso di sostanze pericolose nelle apparecchiature elettriche ed elettroniche, nonché allo smaltimento dei rifiuti"

Il simbolo del cassonetto barrato riportato sull'apparecchiatura indica che il prodotto alla fine della propria vita utile deve essere raccolto separatamente dagli altri rifiuti.

L'utente dovrà, pertanto, consegnare l'apparecchiatura alla fine della vita utile agli idonei centri di raccolta differenziata dei rifiuti elettronici ed elettrotecnici, oppure riconsegnarla al rivenditore al momento dell'acquisto di una nuova apparecchiatura di tipo equivalente, in ragione di uno a uno.

L'adeguata raccolta differenziata per l'avvio successivo dell'apparecchiatura dismessa al riciclaggio, al trattamento e allo smaltimento ambientalmente compatibile contribuisce ad evitare possibili effetti negativi sull'ambiente e sulla salute e favorisce il riciclo dei materiali di cui è composta l'apparecchiatura.

Lo smaltimento abusivo del prodotto da parte dell'utente comporta l'applicazione delle sanzioni amministrative di cui al dlgs. n. 22/1997" (articolo 50 e seguenti del dlgs. n. 22/1997).

Trattamento del dispositivo elettrico od elettronico a fine vita (Applicabile in tutti i paesi dell'Unione Europea e in quelli con sistema di raccolta differenziata)

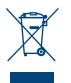

Questo simbolo sul prodotto o sulla confezione indica che il prodotto non deve essere considerato come un normale rifiuto domestico, ma deve invece essere consegnato ad un punto di raccolta appropriato per il riciclo di apparecchi elettrici ed elettronici. Assicurandovi che questo prodotto sia smaltito correttamente, voi contribuirete a prevenire potenziali conseguenze negative per l'ambiente

e per la salute che potrebbero altrimenti essere causate dal suo smaltimento inadeguato. Il riciclaggio del materiali aiuta a conservare le risorse naturali. Per informazioni più dettagliate circa il riciclaggio di questo prodotto, potete contattare l'ufficio comunale, il servizio locale di smaltimento rifiuti oppure il negozio dove l'avete acquistato.